# ARCAD-Skipper JIRA add-on Developer Documentation Version 0.11

## HOW IT WORKS?

#### ABSTRACT

The main goal of the ARCAD-Skipper Jira add-on is to create a synchronization between JIRA issues and ARCAD Documents (Incident Report, Change Request and Maintenance Report) The JIRA system is considered as the master system and ARCAD as the slave one. This means that all the issues have to be first created into the JIRA server before being created into ARCAD.

There are to synchronization operations:

- The creation of document into ARCAD from a JIRA issue (JIRA to ARCAD Direction)
- The execution of issue transition according to the ARCAD Document status (ARCAD to JITA direction)

The main advantages of such a solution are:

- The management of the entire synchronization process uses only the JIRA add-on (no need to install others product) and the command line processor
- No need to create particular JIRA issue type or custom field
- The administrator can choose when he want to create ARCAD Document
- This choice could be different for each issue Type/Project

#### WORKING PRINCIPLE

The ARCAD-Skipper add-on is provided with four major elements:

- One Workflow Post Function
- One Scheduled Job
- One Listener Action
- A command line processor

The Workflow Post Function allows the user to automatically create an ARCAD document from a JIRA issue at the particular point of the related JIRA issue lifecycle

The Scheduled Job regularly retrieves information from the ARCAD system to attempt to make the related issue's workflow progress.

The command line processor is an external tool that allow to make the JIRA add-on communicate with the ARCAD Server.

The Listener Action allows the user to automatically update the status of an ARCAD document according to the change of an Issue status change.

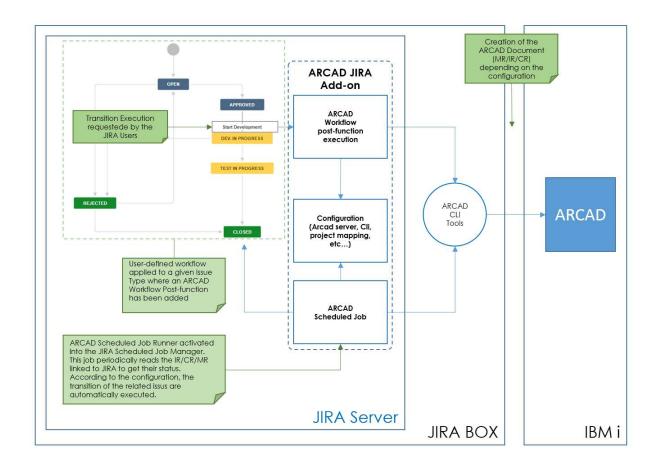

#### **ARCAD DOCUMENT MANAGEMENT**

A Workflow Post function is a function that is executed after a particular transition of a given issue has been executed. The JIRA administrator can add this function to the transition he wants.

If our post function is added to a transition, when this transition is executed, it will be executed to create or update the related ARCAD document.

The type of the document that will be created depends on the configuration (see Document Mapping Configuration).

This execution is also conditioned by the fact that the parent project of the given issue has been mapped to an ARCAD Version (see Project Mapping configuration)

So the Workflow Post Function management rules are the following:

- 1. Get the parent Project
- 2. Find if a Project Mapping Entry exists
- 3. If a Project Mapping Entry exists
  - a. Find if a Document Mapping Entry exists
  - b. If such an entry exists,
    - i. Get the type of document that has to be created or updated
    - ii. Test if a related ARCAD Document exists
      - 1. If such a document exists, update it

- 2. If such a document does not exist, create it according to the document type defined by the Document Mapping Entry
- c. Else
  - i. Do Nothing
- 4. Else
  - a. Do Nothing

## TRANSITION MANAGEMENT

The scheduler Job execution retrieves information about ARCAD Document linked to a JIRA issue:

For each document (IR, CR or MR)

- Get the ARCAD Status
- Find if a Transition Mapping Entry exists
- If such of entry exists
  - Get the transition ID to be executed
  - Try to execute this transition on the issue's workflow
- Else
  - Do Nothing

## UPDATE STATUS MANAGEMENT

A listener is an action that is executed as soon as a field value of an issue is changed. The JIRA administrator can add this listener to the system.

If a JIRA user changes the status of an issue that is linked to an ARCAD document, our listener is informed about this change and update the status of the related ARCAD document.

So, the Listener Management Rules are the following:

- 5. Get the parent Project
- 6. Get the Issue Type
- 7. Get the current Issue Status
- 8. Find if a Status Mapping Entry exists
- 9. If a Status Mapping Entry exists
  - a. Find if a Project Mapping Entry exists
  - b. If a Project Mapping Entry exists
    - i. Find if a Document Mapping Entry exists
    - ii. If such an entry exists,
      - 1. Get the type of document that has to be created or updated
      - 2. Test if a related ARCAD Document exists
        - a. If such a document exists
          - i. update its status according to the Status Mapping
          - Entry
          - b. Else
            - i. Do nothing

- iii.
- iv. Else
  - 1. Do nothing
- c. Else
  - i. Do Nothing
- 10. Else
  - a. Do Nothing

#### CONFIGURATION

To make this add-on correctly the administrator has to configure it.

#### **ARCAD Server Configuration**

This configuration is used to define the connection information used to reach the ARCAD server on which the document will created created/updated

#### **Command Line Configuration**

This configuration allows he administrator to define the required information to execute the Command Line tools

#### **Options**

This configuration allows he administrator to define the required information to execute the Command Line tools

#### **Project Mapping Configuration**

This configuration allows the administrator to link a given JIRA Project to an ARCAD Application or Version. This information will be used during the ARCAD Document Management:

To define if an issue has to be linked to an ARCAD Document

To get the application to which the IRs and CRs have to be linked during the creation stage

#### The Document Mapping Configuration

This configuration allows the administrator to map the Issue Type of a mapped project to an ARCAD Document Type.

This information will be used to define which type of document has to be created during the creation stage according to the project and the type of the related issue

#### The Transition Mapping Configuration

This configuration allows the administrator to map the status of an ARCAD document to an available transition of a given issue type

This information will be used by the Scheduled Jon to define which transition has to be executed in response of a given ARCAD document status.

#### The Status Mapping Configuration

This configuration allows the administrator to map the available status of a given Issue Type of a given project to the status of an ARCAD document

This information will be used by the listener to update the status of an ARCAD Document in response of the change of an issue status.

## DEVELOPER DOCUMENTATION INSTALLING JIRA ADD-ONS

- 1. Go to the UMP (JIRA Administration | add-ons)
- 2. Select the Manage add-ons section
- 3. Click on Upload add-on

|                                                             | Manage add-ons - JIRA ×<br>2000/plugins/servlet/upm                                                                                                    | Owget to mail day               | og naming         | <b>Å</b> | 13 0       | 1.14      |
|-------------------------------------------------------------|----------------------------------------------------------------------------------------------------|---------------------------------|-------------------|----------|------------|-----------|
|                                                             | er 🥝 Download Meister 📃 Enterprise 📃 RTC 📒 WinRM & WinRS 📃                                                                                                    | R&D <b>Q</b> nebula/widgets/ric | hti               |          | Cthe       | r bookmai |
| You have temporary access to                                | administrative functions. Drop access if you no longer require it. For me                                                                                           | ore information, refer to the   | documentation.    |          |            |           |
| <b>ÿJIRA</b> Dashboards → Proje                             | ects - Issues - Boards - Create                                                                                                    | Search                          | Q 7               | ≬ @-     | ۰.         | - 🔁       |
| Administration ۹s                                           | earch JIRA admin                                                                                                    |                                 |                   |          |            | Q         |
| Applications Projects Issues                                | Add-ons User management Latest upgrade report System                                                                                                    |                                 |                   |          |            |           |
| ATLASSIAN MARKETPLACE<br>Find new add-ons<br>Manage add-ons | Manage add-ons You can install, update, enable, and disable add-ons here. Find new A newer version of the Universal Plugin Manager is availa Filter visible add-ons |                                 | Skip this version | _        | I me later |           |
|                                                             | User-installed add-ons                                                                                                    |                                 | PDATE AVAILABLE   |          | Upd        |           |
|                                                             | > 🎝 JIRA Software Chinese (China) Language Pack                                                                                                    |                                 |                   |          |            |           |
|                                                             | > 💠 JIRA Software Czech (Czech Republic) Language Paci                                                                                                    | ĸ                               |                   |          |            |           |
| jzpack-dist-5.1.2.iar                                       | . A. IIDA Cofficiente Daniale (Danmanic) Language Baalr                                                                                                    |                                 |                   |          |            |           |

- 4. On the "Upload add-on" dialog, click "**Chose file**"
- 5. Select the "arcad.mreport-1.x.x.ar" file
- 6. Click on "Upload" and wait for the installation
- 7. The following dialog appears:

| Installe | ed and ready to go!                                                                                                    |
|----------|----------------------------------------------------------------------------------------------------|
| t        | ARCAD-Skipper Interface v. 1.0.0.0                                                                                              |
| 4        | by ARCAD-Software                                                                                                    |
|          | on has been installed. If you need help getting started, click the link to the add-<br>entation from the Manage add-ons screen. |
|          | Close                                                                                                    |

## 8. Click on **Close**

9. The "ARCAD-Skipper Interface" add-on now appears in the "User-installed add-ons" list (refresh the page if necessary). Note that this add-ons appears as disable:

User-installed add-ons

| > | \$ | Atlassian Universal Plugin Manager Plugin          | UPDATE AVAILABLE | Upda |
|---|----|----------------------------------------------------|------------------|------|
| , | 2  | ARCAD-Skipper Interface                            |                  |      |
| > | 4  | JIRA Software Chinese (China) Language Pack        |                  |      |
| , | \$ | JIRA Software Czech (Czech Republic) Language Pack |                  |      |
| > | \$ | JIRA Software Danish (Denmark) Language Pack       |                  |      |
| , | \$ | JIRA Software Estonian (Estonia) Language Pack     |                  |      |
| > | \$ | JIRA Software Hungarian (Hungary) Language Pack    |                  |      |

1. Expand the "ARCAD-Skipper interface" add-on

## User-installed add-ons

| → Atlassian Universal Plugin Manaç        | ger Plugin                  | UPDA                                                                  | TE AVAILABLE                                                                                                    | Update |
|-------------------------------------------|-----------------------------|-----------------------------------------------------------------------|----------------------------------------------------------------------------------------------------|--------|
| 👻 👻 ARCAD-Skipper Interface               |                             |                                                                       |                                                                                                    |        |
| This is the com.arcadsoftware.jira:arcad. | mreport plugin for Atlassia | an JIRA.                                                              |                                                                                                    |        |
| Loading screenshots                       |                             | 1.0.0.0<br>ARCAD-Software<br>com.arcadsoftware.jir<br>a.arcad.mreport | O of 14 modules ena     O     O | bled   |

2. Click on "Enable" and wait for this end of the operation

| is is the com.arcadsoftware.jira:arcad.m | report plugin for Atlassian JIRA | h                                        |                                   |
|------------------------------------------|----------------------------------|------------------------------------------|-----------------------------------|
| Jninstall Disable                        |                                  |                                          |                                   |
| Loading screenshots                      | Version:                         | 1.0.0.0                                  | ⊞ <u>14 of 14 modules enabled</u> |
|                                          | Vendor:                          | ARCAD-Software                           |                                   |
|                                          | Add-on key:                      | com.arcadsoftware.jira.arcad.m<br>report |                                   |

- 3. If no error occurred, 14 (or 12 in production version) modules will be marked as enabled and the **Enable** button will be replaced by the "**Disable**" button. The add-on is now installed and enabled.
- 4. Refresh the page

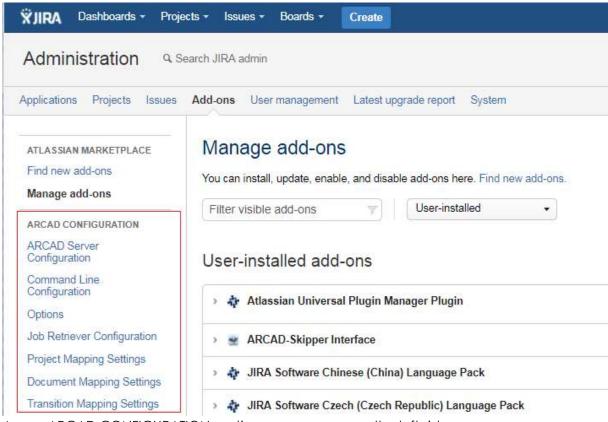

5. A new ARCAD CONFIGURATION section now appears on the left side

#### **CONFIGURING THE ADD-ON**

#### **ARCAD Server configuration**

#### 1. Click on ARCAD Server Configuration link

2. The following form appears

| ATLASSIAN MARKETPLACE         | Server Definition |                      |  |  |
|-------------------------------|-------------------|----------------------|--|--|
| Find new add-ons              | Server*           | ARCADDEV             |  |  |
| Manage add-ons                | Instance          | AD                   |  |  |
| ARCAD CONFIGURATION           | User              | MARC                 |  |  |
| ARCAD Server<br>Configuration | Password*         |                      |  |  |
| Command Line<br>Configuration | Language          | ENG                  |  |  |
| Options                       | CCSID             | 37                   |  |  |
| Job Retriever Configuration   |                   | Save test connection |  |  |
| Project Mapping Settings      |                   |                      |  |  |

3. Enter the connection values

| Server   | : | The DNS or IP Address or the ARCAD Server |
|----------|---|-------------------------------------------|
| Instance | : | The ARCVAD Instance you want to reach     |
| User     | : | A Valid ARCAD Login                       |

| Password | : | The password of the defined user                       |
|----------|---|--------------------------------------------------------|
| Language | : | The language used to communicate with the ARCAD Server |
| CCSID    | : | The CCSID of the connection Job                        |

# 4. Click on **Save** to save your values

| ATLASSIAN MARKETPLACE<br>Find new add-ons<br>Manage add-ons | Server Defin<br>The Server C |         | nfiguration<br>tion has been successfi | ully saved. | × |
|-------------------------------------------------------------|------------------------------|---------|----------------------------------------|-------------|---|
| ARCAD CONFIGURATION                                         | Server Definition<br>Server  | ARCAD   | DEV                                    |             |   |
| ARCAD Server<br>Configuration                               | Instance                     | AD      |                                        |             |   |
| Command Line<br>Configuration                               | User*                        | MARC    |                                        |             |   |
| Options                                                     | Password                     |         |                                        |             |   |
| Job Retriever Configuration                                 | Fassword                     | 1000000 |                                        |             |   |
| Project Mapping Settings                                    | Language                     | ENG     |                                        | •           |   |
| Document Mapping Settings                                   | CCSID                        | 37      |                                        |             |   |
| Transition Mapping Settings                                 |                              | Save    | test connection                        |             |   |
| Test CLI Command                                            |                              | Save    | test connection                        |             |   |
| Test JOB                                                    |                              |         |                                        |             |   |

5. An information box appears to inform you that the values have been correctly saved.

## Command Line Configuration

- 1. Click on **Command Line Configuration** link
- 2. The following form appears:

| <b>ÿJIRA</b> Dashboards - Proj                                                                                      | ects ≁ Issues ≁ Board                                                  | ls 🛪 Create                                                          | Search          |
|----------------------------------------------------------------------------------------------------|------------------------------------------------------------------------|----------------------------------------------------------------------|-----------------|
| Administration                                                                                                    | Search JIRA admin                                                      |                                                                      |                 |
| Applications Projects Issues                                                                                        | Add-ons User manag                                                     | ement Latest upgrade                                                 | e report System |
| ATLASSIAN MARKETPLACE<br>Find new add-ons<br>Manage add-ons<br>ARCAD CONFIGURATION<br>ARCAD Server<br>Configuration | Command Line Config<br>ARCAD CLI HOME<br>Libraries<br>Output Directory | c:\arcad\cli<br>/arcad/*<br>c:\arcad\cli\output<br>Save Test Configu | uration         |
| Command Line<br>Configuration<br>Options                                                                            |                                                                        |                                                                      |                 |
| Enter the command line value<br>ARCAD CLI HOME : The roc<br>Installed                                               |                                                                        |                                                                      |                 |

libraries are installed.

3.

- It could be absolute or relatives paths. If a path starts with the character "/", it will be considered as a relative path and the absolute path used instead will be : <ARCAD CLI HOME>/<the-relative-path>
- If you want to use the entire content of the defined directory, use the character "\*" instead entering one by one all the jar files to use. For example "/arcad/\*" indicates that the command line tools has to include all the jar files congtained inot the c:\arcad\cli\arcad directory into its execution classpath.
- If you want to define multiple libraries, just enter them separated with the character ";"
- NOTE : the /libs/\* reference is automatically added

**Output Directory** : The directory where the output execution files will be stored 6. Click on **Save** to save your values

- ATLASSIAN MARKETPLACE Server Definition Configuration × Find new add-ons The Server Configuration has been successfully saved. Manage add-ons Server Definition ARCAD CONFIGURATION ARCADDEV Server ARCAD Server Configuration AD Instance Command Line Configuration User MARC Options Password \*\*\*\*\*\* Job Retriever Configuration Language ENG Project Mapping Settings Document Mapping Settings CCSID 37 Transition Mapping Settings Save test connection Test CLI Command Test JOB
- 7. An information box appears to inform you that the values have been correctly saved.

| ATLASSIAN MARKETPLACE<br>Find new add-ons<br>Manage add-ons |                     | ine Configuration Save<br>ation has been successfully saved. | × |
|-------------------------------------------------------------|---------------------|--------------------------------------------------------------|---|
| ARCAD CONFIGURATION                                         | Command Line Config |                                                              |   |
| ARCAD Server<br>Configuration                               | Libraries           | /arcad/*                                                     |   |
| Command Line<br>Configuration                               | Output Directory    | c:\arcad\cli\output                                          |   |
| Options                                                     |                     | Save Test Configuration                                      |   |
| Job Retriever Configuration                                 |                     | Jave lest comgulation                                        |   |

- 8. Click on **Test Configuration** to test if the value are corrects
- 9. If the values are correct and if the Command Line Tools can be correctly executed, the following form appears :

| ATLASSIAN MARKETPLACE         | Available Service List                                                                                                    |
|-------------------------------|----------------------------------------------------------------------------------------------------|
| Find new add-ons              | Service File Name: services.xml not found<br>Search Service File Name in c:\arcad\cli\services                                                 |
| Manage add-ons                | -> Scanning services in c:\arcad\cli\services\arcad_core_services.xml<br>-> Scanning services in c:\arcad\cli\services\arcad_core_services.xml |
| ARCAD CONFIGURATION           | -> Scanning services in c:\arcad\cli\services\jira_services.xml<br>Service List:                                                               |
| ARCAD Server<br>Configuration | jiraListProject<br>mrUpdate                                                                                                    |
| Command Line<br>Configuration | crUpdate<br>mrLinkedList                                                                                                    |
| Options                       | mrList<br>irCreate                                                                                                    |
| Job Retriever Configuration   | crCreate                                                                                                    |
| Project Mapping Settings      | arcExecuteMacrocommand<br>mrCreate                                                                                                    |
| Document Mapping Settings     | inList                                                                                                    |
| Transition Mapping Settings   | irUpdate<br>docStatusList                                                                                                    |
| Test CLI Command              | appList                                                                                                    |
| Test JOB                      | bldExecute                                                                                                    |
| Test JOB                      |                                                                                                    |

Note that the list of the available services could be a little bit different according to what has been installed.

10. If the values are NOT correct and if it's not possible to correctly execute the Command Line Tools, the following form appears :

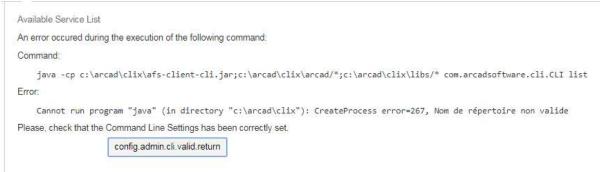

Note the error message could be a little bit different according to the error type 11. Click on **Return** to go back to the configuration form.

## Options

- 1. Click on the Options link
- 2. The following form appears:

| ATLASSIAN MARKETPLACE<br>Find new add-ons<br>Manage add-ons | Options<br>Issue Format | [JRAS{key}]<br>Save |  |
|-------------------------------------------------------------|-------------------------|---------------------|--|
| ARCAD CONFIGURATION<br>ARCAD Server<br>Configuration        |                         |                     |  |
| Command Line<br>Configuration                               |                         |                     |  |
| Options                                                     |                         |                     |  |

3. Enter the options values:

Issue Format : The issue Format is a character string that will be used as a prefix of the summary text for the IR and CR document. This string must contain the special substitution variable **\${key}**. While the creation this variable will be replaced by the related issue key. This value will also be used to retrieve the IR/CR that has been created from JIRA

If the value is empty or does not contain the \${key} variable, saving this value will fail.

4. Click on **Save** to save your values

| ATLASSIAN MARKETPLACE<br>Find new add-ons<br>Manage add-ons                                      | Options Save<br>The Options have been successfully saved. | × |
|--------------------------------------------------------------------------------------------------|-----------------------------------------------------------|---|
| ARCAD CONFIGURATION<br>ARCAD Server<br>Configuration<br>Command Line<br>Configuration<br>Options | Options Issue Format Save                                 |   |

5. An information box appears to inform you that the values have been correctly saved.

## Project Mapping Settings

- 1. Click on the **Project Mapping Settings** link
- 2. The following form appears:

| Find new add-ons              | JIRA Project | Application | Environment ID. | Version Number | Actions |
|-------------------------------|--------------|-------------|-----------------|----------------|---------|
| Manage add-ons                |              |             |                 |                |         |
| ARCAD CONFIGURATION           |              |             |                 |                |         |
| ARCAD Server<br>Configuration |              |             |                 |                |         |
| Command Line<br>Configuration |              |             |                 |                |         |
| Options                       |              |             |                 |                |         |
| Job Retriever Configuration   |              |             |                 |                |         |
| Project Mapping Settings      |              |             |                 |                |         |

3. To add a new entry, click on Add New Entry, the following form appears:

|                                                                                 | Project Mapping Config                           | guration          |
|---------------------------------------------------------------------------------|--------------------------------------------------|-------------------|
| ATLASSIAN MARKETPLACE<br>Find new add-ons                                       | JIRA Project                                     | ARCAD Interface • |
| Manage add-ons                                                                  | Application                                      |                   |
| ARCAD CONFIGURATION                                                             | Environment ID.                                  |                   |
| ARCAD Server<br>Configuration                                                   | Version Number                                   |                   |
| Command Line<br>Configuration                                                   |                                                  | Save              |
| Options                                                                         |                                                  |                   |
| Job Retriever Configuration                                                     |                                                  |                   |
| Project Mapping Settings                                                        |                                                  |                   |
| that the dropdown list box contoApplication:Environment ID.:The Environment ID. | ains all the project dec<br>ad ARCAD Application |                   |

The application value will used as the parent application of the IR/CR created form the given project

The Application/Environment ID/Version Number will be used to automatically add a link between a newly created Maintenance Report to an ARCAD Version.

6. Click on Save to save the new entry, the new entry now appears into the list

4.

5.

| Applications Projects Issues  | Add-ons User mar | nagement Latest u | ograde report System |                |         |
|-------------------------------|------------------|-------------------|----------------------|----------------|---------|
| ATLASSIAN MARKETPLACE         | Add a new Entry  | ]                 |                      |                |         |
| Find new add-ons              | JIRA Project     | Application       | Environment ID.      | Version Number | Actions |
| Manage add-ons                | ARI              | BUILDER           | D                    | 06.00.00       | / ×     |
| ARCAD CONFIGURATION           |                  |                   |                      |                |         |
| ARCAD Server<br>Configuration |                  |                   |                      |                |         |
| Command Line<br>Configuration |                  |                   |                      |                |         |
| Options                       |                  |                   |                      |                |         |
| Project Mapping Settings      |                  |                   |                      |                |         |
| Document Mapping Settings     |                  |                   |                      |                |         |
| Transition Mapping Settings   |                  |                   |                      |                |         |
| Job Retriever Configuration   |                  |                   |                      |                |         |

7. To Edit an entry, click on the image [edit] in the Action column:

|                                           | Project Mapping Confi | guration          |
|-------------------------------------------|-----------------------|-------------------|
| ATLASSIAN MARKETPLACE<br>Find new add-ons | JIRA Project          | ARCAD Interface 🔹 |
| Manage add-ons                            | Application           | BUILDER           |
| ARCAD CONFIGURATION                       | Environment ID.       | D                 |
| ARCAD Server<br>Configuration             | Version Number        | 06.00.00          |
| Command Line<br>Configuration             |                       | Save              |
| Ontions                                   |                       |                   |

- 8. The JIRA project can no longer be modified but you can change the others values (To change the project, delete the entry and recreate it)
- 9. Click on Save to save your modifications
- 10. To Delete an entry, click on the image [delete] in the Action column:
- 11. The entry is removed from the list

## **Document Mapping Settings**

- 1. Click on the **Document Mapping Settings** link
- 2. The following form appears:

| Find new add-ons              | JIRA Project | Issue Type Id. | ARCAD Document | Actions |
|-------------------------------|--------------|----------------|----------------|---------|
| /anage add-ons                |              |                |                |         |
| ARCAD CONFIGURATION           |              |                |                |         |
| ARCAD Server<br>Configuration |              |                |                |         |
| Command Line<br>Configuration |              |                |                |         |
| Options                       |              |                |                |         |
| Project Mapping Settings      |              |                |                |         |
| Document Mapping<br>Settings  |              |                |                |         |
| Transition Mapping Settings   |              |                |                |         |
| Job Retriever Configuration   |              |                |                |         |

3. To add a new entry, click on Add New Entry, the following form appears:

|                                           | Project Mapping Config | guration           |   |
|-------------------------------------------|------------------------|--------------------|---|
| ATLASSIAN MARKETPLACE<br>Find new add-ons | JIRA Project           |                    | , |
| Manage add-ons                            | Issue Type Id.         |                    |   |
| ARCAD CONFIGURATION                       | ARCAD Document         | Maintenance Report |   |
| ARCAD Server<br>Configuration             |                        | Save               |   |
| Command Line<br>Configuration             |                        |                    |   |
| Options                                   |                        |                    |   |
| Project Mapping Settings                  |                        |                    |   |
| Document Mapping Settings                 |                        |                    |   |
| Transition Mapping Settings               |                        |                    |   |
| Job Retriever Configuration               |                        |                    |   |

- **4.** JIRA Project : The JIRA project to which you want to add an entry. Please note that the JIRA Project dropdown list bow contains only JIRA projects that have been linked to an ARCAD application in the **Project Mapping Configuration** part
- 5. Issue Type Id. : The Issue Types that are used by the selected JIRA Project. Note that you must first select a JIRA project to get this dropdown list box populated.
   ARCAD Document : This dropdown list box contains the list of the available ARCAD document
- 6. Click on Save to save the new entry, the new entry now appears into the list

| ATLASSIAN MARKETPLACE<br>Find new add-ons<br>Manage add-ons | 1               | Mapping Entry Save<br>ent Mapping Entry has been s | successfully saved | ×       |
|-------------------------------------------------------------|-----------------|----------------------------------------------------|--------------------|---------|
| ARCAD CONFIGURATION                                         | Add a new Entry |                                                    |                    |         |
| ARCAD Server<br>Configuration                               | JIRA Project    | Issue Type Id.                                     | ARCAD Document     | Actions |
| Command Line<br>Configuration                               | ARI             | Epic [10001]                                       | MR                 | / ×     |
| Options                                                     |                 |                                                    |                    |         |
| Project Mapping Settings                                    |                 |                                                    |                    |         |
| Ocument Mapping Settings                                    |                 |                                                    |                    |         |
| Fransition Mapping Settings                                 |                 |                                                    |                    |         |
| lob Retriever Configuration                                 |                 |                                                    |                    |         |

7. To Edit an entry, click on the image [edit] in the Action column:

|                                           | Project Mapping Config | guration           |   |
|-------------------------------------------|------------------------|--------------------|---|
| ATLASSIAN MARKETPLACE<br>Find new add-ons | JIRA Project           | ARCAD Interface    | ¥ |
| Manage add-ons                            | Issue Type Id.         | Epic               | ٧ |
| ARCAD CONFIGURATION                       | ARCAD Document         | Maintenance Report |   |
| ARCAD Server<br>Configuration             |                        | Save               |   |
| Command Line<br>Configuration             |                        |                    |   |
| Options                                   |                        |                    |   |
| Project Mapping Settings                  |                        |                    |   |
| Document Mapping Settings                 |                        |                    |   |
| Transition Mapping Settings               |                        |                    |   |
| Job Retriever Configuration               |                        |                    |   |

- 8. The JIRA project and the Issue Type are no longer modifiable but you can change the others values (To change the Jira Project or the Issue Type Id., delete the entry and recreate it)
- 9. Click on Save to save your modifications
- 10. To Delete an entry, click on the image [delete] in the Action column:
- 11. The entry is removed from the list

## **Transition Mapping Settings**

- 1. Click on the **Transition Mapping Settings** link
- 2. The following form appears:

| ATLASSIAN MARKETPLACE          | Add a new Entry |                |                 |            |         |
|--------------------------------|-----------------|----------------|-----------------|------------|---------|
| Find new add-ons               | JIRA Project    | Issue Type Id. | Document Status | Transition | Actions |
| Manage add-ons                 |                 |                |                 |            |         |
| ARCAD CONFIGURATION            |                 |                |                 |            |         |
| ARCAD Server<br>Configuration  |                 |                |                 |            |         |
| Command Line<br>Configuration  |                 |                |                 |            |         |
| Options                        |                 |                |                 |            |         |
| Project Mapping Settings       |                 |                |                 |            |         |
| Document Mapping Settings      |                 |                |                 |            |         |
| Transition Mapping<br>Settings |                 |                |                 |            |         |
| Job Retriever Configuration    |                 |                |                 |            |         |

3. To add a new entry, click on Add New Entry, the following form appears:

|                               | Status/Transition Mapp | bing            |   |
|-------------------------------|------------------------|-----------------|---|
| ATLASSIAN MARKETPLACE         | JIRA Project           | ARCAD Interface | ۲ |
| Find new add-ons              | · · · · ·              |                 |   |
| Manage add-ons                | Issue Type Id.         | Epic            | • |
| ARCAD CONFIGURATION           | Document Status        | CLO(Closed)     | • |
| ARCAD Server<br>Configuration | Transition             | Done            | • |
| Command Line<br>Configuration |                        | Save            |   |
| Options                       |                        |                 |   |
| Project Mapping Settings      |                        |                 |   |
| Document Mapping Settings     |                        |                 |   |
| Transition Mapping Settings   |                        |                 |   |
| Job Retriever Configuration   |                        |                 |   |
|                               |                        |                 |   |

**4.** JIRA Project : The JIRA project to which you want to add an entry. Please note that the JIRA Project dropdown list bow contains only JIRA projects that have been linked to an ARCAD application in the **Project Mapping Configuration** part

**Issue Type Id.** : The Issue Types that are used by the selected JIRA Project **AND that** has been mapped to an ARCAD Document. Note that you must first select a JIRA project to get this dropdown list box populated.

**Document Status** : This dropdown list box contains the list of the available ARCAD document status. Those status depend on the Type of ARCAD documents. This document Type is retrieved from the Document Mapping using Jira Project and Issue Type as a key.

Transition : This dropdown list box contains the list of the available transitions for the selected Issue Type for the selected JIRA project.

5. Click on Save to save the new entry, the new entry now appears into the list

| ATLASSIAN MARKETPLACE<br>Find new add-ons<br>Manage add-ons | 1               | n Mapping Entry Save<br>sition Mapping Entry has | been successfully saved |                   | ×       |
|-------------------------------------------------------------|-----------------|--------------------------------------------------|-------------------------|-------------------|---------|
| ARCAD CONFIGURATION                                         | Add a new Entry |                                                  |                         |                   |         |
| ARCAD Server<br>Configuration                               | JIRA Project    | Issue Type Id.                                   | Document Status         | <b>Transition</b> | Actions |
| Command Line<br>Configuration                               | ARI             | Epic [10001]                                     | CLO                     | Done [31]         | 1 ×     |
| Options                                                     |                 |                                                  |                         |                   |         |
| Project Mapping Settings                                    |                 |                                                  |                         |                   |         |
| Document Mapping Settings                                   |                 |                                                  |                         |                   |         |
| Transition Mapping Settings                                 |                 |                                                  |                         |                   |         |
| Job Retriever Configuration                                 |                 |                                                  |                         |                   |         |

6. To Edit an entry, click on the image 🖉 in the Action column:

|                                           | Project Mapping Config | guration           |            |
|-------------------------------------------|------------------------|--------------------|------------|
| ATLASSIAN MARKETPLACE<br>Find new add-ons | JIRA Project           | ARCAD Interface    | ¥          |
| Manage add-ons                            | Issue Type Id.         | Epic               | Y          |
| ARCAD CONFIGURATION                       | ARCAD Document         | Maintenance Report | . <b>.</b> |
| ARCAD Server<br>Configuration             |                        | Save               |            |
| Command Line<br>Configuration             |                        |                    |            |
| Options                                   |                        |                    |            |
| Project Mapping Settings                  |                        |                    |            |
| Document Mapping Settings                 |                        |                    |            |
| Transition Mapping Settings               |                        |                    |            |
|                                           |                        |                    |            |

- 7. The JIRA project, the Issue Type and the Document Status are no longer modifiable but you can change the others values (To change the Jira Project or the Issue Type Id. Or Document Status, delete the entry and recreate it)
- 8. Click on Save to save your modifications
- 9. To Delete an entry, click on the image 🕺 in the Action column:
- 10. The entry is removed from the list

## **Status Mapping Settings**

- 11. Click on the Status Mapping Settings link
- 12. The following form appears:

| ATLASSIAN MARKETPLACE         | Add a new Entry |                |             |                 |         |
|-------------------------------|-----------------|----------------|-------------|-----------------|---------|
| Find new add-ons              | JIRA Project    | Issue Type Id. | JIRA Status | Document Status | Actions |
| Manage add-ons                |                 |                |             |                 |         |
| ARCAD CONFIGURATION           |                 |                |             |                 |         |
| ARCAD Server<br>Configuration |                 |                |             |                 |         |
| Command Line<br>Configuration |                 |                |             |                 |         |
| Options                       |                 |                |             |                 |         |
| Project Mapping Settings      |                 |                |             |                 |         |
| Document Mapping Settings     |                 |                |             |                 |         |
| Transition Mapping Settings   |                 |                |             |                 |         |
| Status Mapping Settings       |                 |                |             |                 |         |
| Job Retriever Configuration   |                 |                |             |                 |         |

13. To add a new entry, click on Add New Entry, the following form appears:

|                                           | Jira Status/ARCAD Sta | atus Mapping                     |
|-------------------------------------------|-----------------------|----------------------------------|
| ATLASSIAN MARKETPLACE<br>Find new add-ons | JIRA Project          | TEST                             |
| Manage add-ons                            | Issue Type Id.        | Tâche                            |
| ARCAD CONFIGURATION                       | JIRA Status           | In TEST .                        |
| ARCAD Server<br>Configuration             | Document Status       | TST(To be tested (not documented |
| Command Line<br>Configuration             |                       | Save                             |
| Options                                   |                       |                                  |
| Project Mapping Settings                  |                       |                                  |
| Document Mapping Settings                 |                       |                                  |
| Transition Mapping Settings               |                       |                                  |
| Status Mapping Settings                   |                       |                                  |
| Job Retriever Configuration               |                       |                                  |

14. JIRA Project : The JIRA project to which you want to add an entry. Please note that the JIRA Project dropdown list bow contains only JIRA projects that have been linked to an ARCAD application in the Project Mapping Configuration part

**Issue Type Id.** : The Issue Types that are used by the selected JIRA Project **AND that has been mapped to an ARCAD Document**. Note that you must first select a JIRA project to get this dropdown list box populated.

**JIRA Status** : This dropdown list box contains the list of the available transitions for the selected Issue Type for the selected JIRA project.

**Document Status** : This dropdown list box contains the list of the available ARCAD document status. Those status depend on the Type of ARCAD documents. This document Type is retrieved from the Document Mapping using Jira Project and Issue Type as a key.

15. Click on Save to save the new entry, the new entry now appears into the list

| ATLASSIAN MARKETPLACE<br>Find new add-ons<br>Manage add-ons | <ul> <li>Image: A second second s</li></ul> | n Mapping Entry Save        | oeen successfully saved       |                 | >       |
|-------------------------------------------------------------|----------------------------------------------------------------------------------------------------|-----------------------------|-------------------------------|-----------------|---------|
| ARCAD CONFIGURATION                                         | Add a new Entry                                                                                                    |                             |                               |                 |         |
| ARCAD Server<br>Configuration                               | JIRA Project                                                                                                    | Issue Type Id.              | JIRA Status                   | Document Status | Actions |
| Command Line<br>Configuration                               | TEST                                                                                                    | Tâch <mark>e [10000]</mark> | In TE <mark>ST [10003]</mark> | TST             | 1×      |
| Options                                                     |                                                                                                    |                             |                               |                 |         |
| Project Mapping Settings                                    |                                                                                                    |                             |                               |                 |         |
| Document Mapping Settings                                   |                                                                                                    |                             |                               |                 |         |
| Transition Mapping Settings                                 |                                                                                                    |                             |                               |                 |         |
| Status Mapping Settings                                     |                                                                                                    |                             |                               |                 |         |
| Job Retriever Configuration                                 |                                                                                                    |                             |                               |                 |         |

16. To Edit an entry, click on the image 🖉 in the Action column:

|                               | Jira Status/ARCAD Sta | atus Mapping                     |    |
|-------------------------------|-----------------------|----------------------------------|----|
| ATLASSIAN MARKETPLACE         | JIRA Project          | TEST                             | Ŧ  |
| Find new add-ons              | W 554 193             |                                  | _  |
| Manage add-ons                | Issue Type Id.        | Tâche                            | Υ. |
| ARCAD CONFIGURATION           | JIRA Status           | In TEST                          | ٣  |
| ARCAD Server<br>Configuration | Document Status       | TST(To be tested (not documented | •  |
| Command Line<br>Configuration |                       | Save                             |    |
| Options                       |                       |                                  |    |
| Project Mapping Settings      |                       |                                  |    |
| Document Mapping Settings     |                       |                                  |    |
| Transition Mapping Settings   |                       |                                  |    |
| Status Mapping Settings       |                       |                                  |    |
| Job Retriever Configuration   |                       |                                  |    |

- 17. The JIRA project, the Issue Type and the JIra Status are no longer modifiable but you can change the others values (To change the Jira Project or the Issue Type Id. Or JIRA Status, delete the entry and recreate it)
- 18. Click on **Save** to save your modifications
- 19. To Delete an entry, click on the image 👗 in the Action column:
- 20. The entry is removed from the list

## Job Retriever Configuration

- 1. Click on the Job Retriever Configuration link
- 2. The following form appears:

| ATLASSIAN MARKETPLACE          | Job Retriever Configur | ation |           |      |
|--------------------------------|------------------------|-------|-----------|------|
| Find new add-ons               | Delay                  | 2000  |           |      |
| Manage add-ons                 |                        | Save  | Start Job | Stop |
| ARCAD CONFIGURATION            |                        |       |           |      |
| ARCAD Server<br>Configuration  |                        |       |           |      |
| Command Line<br>Configuration  |                        |       |           |      |
| Options                        |                        |       |           |      |
| Project Mapping Settings       |                        |       |           |      |
| Document Mapping Settings      |                        |       |           |      |
| Transition Mapping Settings    |                        |       |           |      |
| Job Retriever<br>Configuration |                        |       |           |      |

3. Enter the options values:

**Delay** : This value defines, in milliseconds, the time between two consecutive executions of the job.

4. Click on **Save** to save your values

| ATLASSIAN MARKETPLACE<br>Find new add-ons<br>Manage add-ons | Job Retriever Settings<br>The Job Retriever Settings have been successfully saved. | × |
|-------------------------------------------------------------|------------------------------------------------------------------------------------|---|
| ARCAD CONFIGURATION                                         | Delay <sup>*</sup> 2000                                                            |   |
| ARCAD Server<br>Configuration                               | Save                                                                               |   |
| Command Line<br>Configuration                               |                                                                                    |   |
| Options                                                     |                                                                                    |   |
| Project Mapping Settings                                    |                                                                                    |   |
| Document Mapping Settings                                   |                                                                                    |   |
| Transition Mapping Settings                                 |                                                                                    |   |
| Job Retriever Configuration                                 |                                                                                    |   |

- 5. An information box appears to inform you that the values have been correctly saved.
- 6. On the edition form, click on **Start Job** to register the job into the JIRA Scheduler (Note that this button is enabled only if the job is not already started).
- 7. Because the retriever job makes actions on the workflows, it's necessary to define the user that will complete those actions. So, when starting the job, the add-on ask you to specify a user :

| ATLASSIAN MARKETPLACE         | Job User<br>Login | * mdallas |
|-------------------------------|-------------------|-----------|
| Manage add-ons                | Password          | *         |
| ARCAD CONFIGURATION           |                   | Start     |
| ARCAD Server<br>Configuration |                   |           |
| Command Line<br>Configuration |                   |           |
| Options                       |                   |           |
| Project Mapping Settings      |                   |           |
| Document Mapping Settings     |                   |           |
| Transition Mapping Settings   |                   |           |
| Job Retriever Configuration   |                   |           |

- 8. Enter the login and the password of an user that have enough rights to execute transition on all the workflows
- 9. Click on Start to start the job. If the job has been successfully started, the following form appears:

| ATLASSIAN MARKETPLACE<br>Find new add-ons<br>Manage add-ons | Start Job<br>The Job Retriever have been successfully started. | × |
|-------------------------------------------------------------|----------------------------------------------------------------|---|
| ARCAD CONFIGURATION                                         | Return                                                         |   |
| ARCAD Server<br>Configuration                               |                                                                |   |
| Command Line<br>Configuration                               |                                                                |   |
| Options                                                     |                                                                |   |
| Project Mapping Settings                                    |                                                                |   |
| Document Mapping Settings                                   |                                                                |   |
| Transition Mapping Settings                                 |                                                                |   |
| Job Retriever Configuration                                 |                                                                |   |

- 10. Click on **Return** to go back to the Job Retriever Configuration form. The **Start** button is now disabled and the **Stop Job** button is now enabled.
- 11. Click on **Stop Job** to stop the job

Note: when the job is started, you can follow its execution into the **Scheduler Details** section of the **System** configuration part

| Administration 98                              | earch JIRA adn        | nin 📭                                                                                  | + Back     | to project: ARC | CAD Interface |
|------------------------------------------------|-----------------------|----------------------------------------------------------------------------------------|------------|-----------------|---------------|
| Applications Projects Issues                   | Add-ons U             | ser management Latest upgrade report System                                            |            |                 |               |
| General configuration<br>Find more admin tools | and the second second | ler Administration<br>shows you the properties of the JIRA internal scheduler, as well | as the sch | ieduled jobs ar | id their      |
| SYSTEM SUPPORT                                 | Status                | Group / Name                                                                           | Jobs       | Schedule        | Actions       |
| System info                                    | ~                     | ArcadJobRunner.key                                                                     | 1 job      | interval        | Show more     |
| Database monitoring                            | ~                     | CompatibilityPluginScheduler.JobRunnerKey.Service Pr                                   | 1 job      | interval        | Show more     |
| Integrity checker                              | 1                     | CompatibilityPluginScheduler.JobRunnerKey.com.atlassi                                  | 1 job      | interval        | Show more     |

## HOW TO CONFIGURE JIRA? CONNECTING A WORKFLOW TRANSITION TO THE CREATION OF AN ARCAD DOCUMENT

This must be done from the Workflow Configuration of the Jira project that need to interact with ARCAD Skipper. To do so, you have to Open the Jira Administration/Projects

| 0 |                       |       |
|---|-----------------------|-------|
|   | JIRA ADMINISTRATION   | I /IV |
| - | Applications          | /11V  |
| 1 | Projects 🛶            | -     |
|   | Issues                |       |
|   | Add-ons               |       |
|   | User management       | ro    |
|   | Latest upgrade report | rt    |
|   | System                |       |

It will show the list of Projects. Enter the one you want to configure by a click on it name Project list

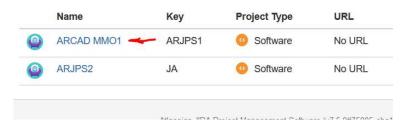

Different configuration section of this project are displayed. Select the Workflows Part and then click on the Workflow you want to configure

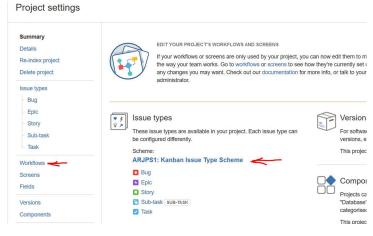

The Workflow is displayed and you can Edit it (use Edit button upper right)

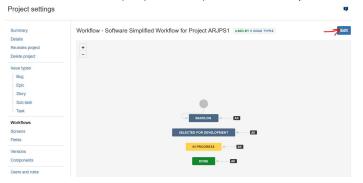

Mainly, what you have to do is to select the **Transition** that correspond to you need. Here for example I can decide that the ARCAD Maintenance Report (MR) must be created when the Task is created. In This case anytime you will create a task into this project, a corresponding MR will be create on the IBMi.

#### Connect the creation of a Task to a Creation of an MR

Into the Edition screen of the Workflow, select the transition "Create" and enter the "Post functions" menu.

Project settings

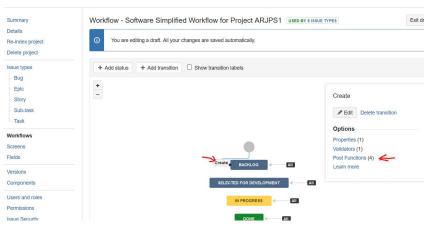

#### Select "Add Post function" to add the ARCAD required function

| ♪   | You are editing a draft workflow.                                                   | Publish     | Discard      | View original  |         |                    |
|-----|-------------------------------------------------------------------------------------|-------------|--------------|----------------|---------|--------------------|
|     | ows / Software Simplified Workflo<br>sition: Create                                 | w for Proje | ct ARJPS1    | (Draft)        | Edi     | it View Properties |
|     | •                                                                                   |             |              | Create         | BACKLOG |                    |
|     | the initial transition in the workflow<br>n: None - initial transition does not h   |             | þ            |                |         |                    |
| V   | alidators 1 Post Functions 4                                                        |             |              |                |         |                    |
| The | following will be processed after                                                   | the transi  | tion occurs  |                |         | Add post function  |
| 1.  | Creates the issue originally.                                                       |             |              |                |         |                    |
| 2.  | Re-index an issue to keep indexes                                                   | in sync wit | h the datab  | ase.           |         |                    |
|     | Type: class<br>Class: com.atlassian.jira.workflow.<br>Arguments:<br>eventTypeId = 1 | function.ev | ent.Firelssu | eEventFunction |         |                    |
| 4.  | Create or Update the related ARC/                                                   | AD Docume   | ent          |                |         |                    |

Select the ARCAD-Skipper post function and click Add to Add it

| Applica | tions Proje            | cts Issues     | Add-ons         | User manag | ement                                                                             | Latest up      | grade report     | System            |                           |
|---------|------------------------|----------------|-----------------|------------|-----------------------------------------------------------------------------------|----------------|------------------|-------------------|---------------------------|
| Add F   | Post Function          | n To Transit   | ion             |            |                                                                                   |                |                  |                   |                           |
|         | Name                   |                |                 | Des        | cription                                                                          | i              |                  |                   |                           |
| P       | ARCAD-Skip<br>Function | per Document   | t Creation Post | This       | post fur                                                                          | nction allows  | to create an A   | RCAD SKippe       | er Document on transition |
| 0       | Assign to Cu           | rrent User     |                 | Ass        | Assigns the issue to the current user if the current user has the 'Assignable Use |                |                  |                   |                           |
| 0       | Assign to Lea          | ad Developer   |                 | Ass        | gns the                                                                           | issue to the   | project/compo    | nent lead deve    | eloper                    |
| 0       | Assign to Re           | porter         |                 | Ass        | gns the                                                                           | issue to the   | reporter         |                   |                           |
| 0       | Create Comr            | nent           |                 | Add        | s a com                                                                           | ment to an is  | sue if one is e  | ntered during     | a transition.             |
| 0       | Create Perfo           | rce Job Functi | on              | Cre        | ites a P                                                                          | erforce Job (  | if required) aft | er completing     | the workflow transition.  |
| 0       | Fire Event             |                |                 | Fire       | an eve                                                                            | ent that can b | e processed b    | y listeners.      |                           |
| 0       | Notify HipCh           | at             |                 | Sen        | d a notif                                                                         | ication to on  | e or more Hip(   | Chat rooms.       |                           |
| 0       | Store Issue            |                |                 | Stor       | es upda                                                                           | tes to an iss  | ue (no change    | history is crea   | ited).                    |
| 0       | Trigger a We           | bhook          |                 | If th      | s post-fi                                                                         | unction is ex  | ecuted, JIRA v   | vill post the iss | ue content in JSON forma  |
| 0       | Update Issue           | Field          |                 | Upc        | ates a s                                                                          | imple issue f  | ield to a given  | value.            |                           |
| 0       | Update Issue           | Status         |                 | Set        | issue s                                                                           | tatus to the I | inked status o   | the destinatio    | n workflow step.          |

I then advice to push this function to the last position of Post functions list by using the position arrow

| ne following will be processed after the transition occurs               | Add post function |
|--------------------------------------------------------------------------|-------------------|
| 1. Creates the issue originally.                                         |                   |
| 2. Re-index an issue to keep indexes in sync with the database.          |                   |
| 3. Create or Update the related ARCAD Document                           | + 🛨 🖉 🛛           |
| 4. Type: class                                                           |                   |
| Class: com.atlassian.jira.workflow.function.event.FireIssueEventFunction |                   |
| Arguments:                                                               |                   |
| eventTypeId = 1                                                          |                   |

And finally, do not forget to "publish" the new workflow definition. (use the publish Button at the top)

#### **DECLARING THE UPDATE STATUS LISTENER**

1. Go to the System administration form:

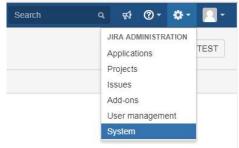

2. In the Advanced Section click on Listeners

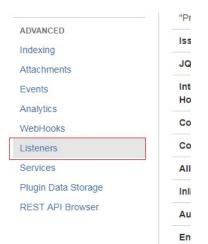

# 3. On the Add Listener section, enter the following value

| Listeners                                                                                                    | (?)                  |
|----------------------------------------------------------------------------------------------------|----------------------|
| Listeners are used for performing certain actions whenever an event occurs in JIRA. For example, email notifications can be s | ent when an issue is |
| updated, or the administrator polified when a user signs up                                                                   |                      |

Some listeners are internal to JIRA, and you cannot modify their properties. You can also add your own listeners to JIRA.

| Name / Class                                                                                                    | Properties                                                                                                    | Action                               |
|----------------------------------------------------------------------------------------------------|----------------------------------------------------------------------------------------------------|--------------------------------------|
| Mail Listener (internal)<br>com.atlassian.jira.event.listeners.                                                                                                    | mail.MailListener                                                                                                    |                                      |
| Issue Assignment Listener<br>com.atlassian.jira.event.listeners.                                                                                                    | (internal)<br>history.IssueAssignHistoryListener                                                                                                    |                                      |
| Issue Index Listener (intern<br>com.atlassian.jira.event.listeners.                                                                                                    |                                                                                                    |                                      |
| Add Listener                                                                                                    |                                                                                                    |                                      |
| Add a new listener by entering a                                                                                                    | a name and class below. You can then edit it to set properties.                                                                                                    |                                      |
| Name                                                                                                    | ARCAD Document Status Listener                                                                                                    |                                      |
| Class                                                                                                    | com.arcadsoftware.jira.arcad.mreport.listeners.ChangeStatusEventListener<br>> Built-in Listeners                                                                                                    |                                      |
|                                                                                                    | Add                                                                                                    |                                      |
|                                                                                                    |                                                                                                    |                                      |
| Click on Add                                                                                                    |                                                                                                    |                                      |
| Listeners<br>Listeners are used for performing<br>updated, or the administrator not                                                                                                    | g certain actions whenever an event occurs in JIRA. For example, email notifications can be<br>ified when a user signs up.<br>AA, and you cannot modify their properties. You can also add your own listeners to JIRA.                                                                                 | sent when an issue is                |
| Listeners<br>Listeners are used for performing<br>updated, or the administrator not                                                                                                    | ified when a user signs up.                                                                                                    | sent when an issue is<br>Actions     |
| Listeners<br>Listeners are used for performing<br>updated, or the administrator not<br>Some listeners are internal to JIF                                                                                                    | ified when a user signs up.<br>RA, and you cannot modify their properties. You can also add your own listeners to JIRA.<br><b>Properties</b>                                                                                                    |                                      |
| Listeners<br>Listeners are used for performing<br>updated, or the administrator not<br>Some listeners are internal to JIF<br>Name / Class<br>Mail Listener (internal)                                                                                                    | ified when a user signs up.<br>A, and you cannot modify their properties. You can also add your own listeners to JIRA.<br><b>Properties</b><br>nall.MailListener<br>(internal)                                                                                                    |                                      |
| Listeners<br>Listeners are used for performing<br>updated, or the administrator not<br>Some listeners are internal to JIF<br>Name / Class<br>Mail Listener (internal)<br>com.atlassian.jira.event.listeners.m<br>Issue Assignment Listener                                                                                                    | ified when a user signs up.<br>A, and you cannot modify their properties. You can also add your own listeners to JIRA.<br>Properties<br>nall.MallListener<br>(internal)<br>istory.IssueAssignHistoryListener<br>al)                                                                                    |                                      |
| Listeners<br>Listeners are used for performing<br>updated, or the administrator not<br>Some listeners are internal to JIF<br>Name / Class<br>Mail Listener (internal)<br>com.atlassian.jira.event.listeners.m<br>Issue Assignment Listener<br>com.atlassian.jira.event.listeners.m<br>Issue Index Listener (interna<br>com.atlassian.jira.event.listeners.s                                           | ified when a user signs up.<br>RA, and you cannot modify their properties. You can also add your own listeners to JIRA.<br>Properties nail.MailListener (internal) istory.IssueAssignHistoryListener a) earch.IssueIndexListener                                                                       |                                      |
| Listeners<br>Listeners are used for performing<br>updated, or the administrator not<br>Some listeners are internal to JIF<br>Name / Class<br>Mail Listener (internal)<br>com.atlassian.jira.event.listeners.m<br>Issue Assignment Listener<br>com.atlassian.jira.event.listeners.m<br>Issue Index Listener (interna<br>com.atlassian.jira.event.listeners.s                                           | ified when a user signs up.<br>AA, and you cannot modify their properties. You can also add your own listeners to JIRA.<br>Properties<br>hall.MailListener<br>(internal)<br>istory.IssueAssignHistoryListener<br>al)<br>earch.IssueIndexListener<br>istener                                            | Actions                              |
| Listeners Listeners are used for performing updated, or the administrator not Some listeners are internal to JIF Name / Class Mail Listener (internal) com.atlassian.jira.event.listeners.m Issue Assignment Listener com.atlassian.jira.event.listeners.s Issue Index Listener (internal com.atlassian.jira.event.listeners.s ARCAD Document Status L com.arcadsoftware.jira.arcad.mrep Add Listener | ified when a user signs up.<br>AA, and you cannot modify their properties. You can also add your own listeners to JIRA.<br>Properties<br>hall.MailListener<br>(internal)<br>istory.IssueAssignHistoryListener<br>al)<br>earch.IssueIndexListener<br>istener                                            | sent when an issue is Actions Delete |
| Listeners Listeners are used for performing updated, or the administrator not Some listeners are internal to JIF Name / Class Mail Listener (internal) com.atlassian.jira.event.listeners.m Issue Assignment Listener com.atlassian.jira.event.listeners.s Issue Index Listener (internal com.atlassian.jira.event.listeners.s ARCAD Document Status L com.arcadsoftware.jira.arcad.mrep Add Listener | ified when a user signs up.<br>AA, and you cannot modify their properties. You can also add your own listeners to JIRA.<br>Properties<br>nall.MailListener<br>(internal)<br>istory.IssueAssignHistoryListener<br>al)<br>earch.IssueIndexListener<br>istener<br>ort.listeners.ChangeStatusEventListener | Actions                              |
| Listeners Listeners are used for performing updated, or the administrator not Some listeners are internal to JIF Name / Class Mail Listener (internal) com.atlassian.jira.event.listeners.m Issue Assignment Listener com.atlassian.jira.event.listeners.m ARCAD Document Status L com.arcadsoftware.jira.arcad.mrep Add Listener Add a new listener by entering a                                    | ified when a user signs up.<br>AA, and you cannot modify their properties. You can also add your own listeners to JIRA.<br>Properties<br>nall.MailListener<br>(internal)<br>istory.IssueAssignHistoryListener<br>al)<br>earch.IssueIndexListener<br>istener<br>ort.listeners.ChangeStatusEventListener | sent when an issue is Actions Delete |

5. The new Listener has been added.

#### **GLOBAL CONFIGURATION PROCEDURE**

- 1. Install and enable the JIRA add-on
- 2. Install the ARCAD Cli Tools
- 3. Configure the ARCAD target Server
- 4. Configure the CLI access according to the CLI Installation
- 5. Configure the Options
- 6. Define the JIRA project you want to link to ARCAD
- 7. For each selected project
  - a. Add a Project Mapping Entry
  - b. Define which Issue Type of this project will generate an ARCAD Document
  - c. For each selected Issue Type
    - i. Define which kind of ARCAD document will be generated
    - ii. Define which transition the related ARCAD document Status has to be linked
    - iii. Add a Document Mapping Entry
    - iv. Add a Transition Mapping Entry
- 8. Configure the Job Retriever Options
- 9. Start the Retriever Job
- 10. Define which workflows have to be updated
- 11. For each selected workflow
  - a. Define which transition will trigger the ARCAD Document Generation
  - b. Add the ARCAD Workflow Post-Function to this transition